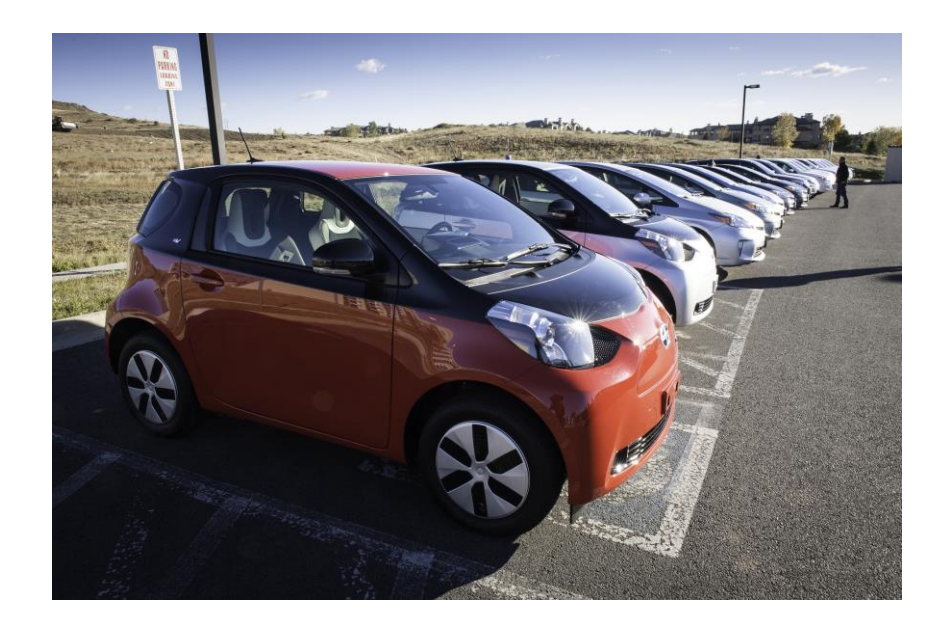

# FLEET PROCUREMENT ANALYSIS TOOL USER GUIDE

A TOOL DESIGNED TO EVALUATE THE FINANCIAL VIABILITY AND ENVIRONMENTAL IMPACT OF LIGHT-DUTY FLEET VEHICLE PROCUREMENTS

> ATLAS PUBLIC POLICY WASHINGTON, DC USA

PUBLISHED OCTOBER 2017 VERSION 1.08

# **CONTENTS**

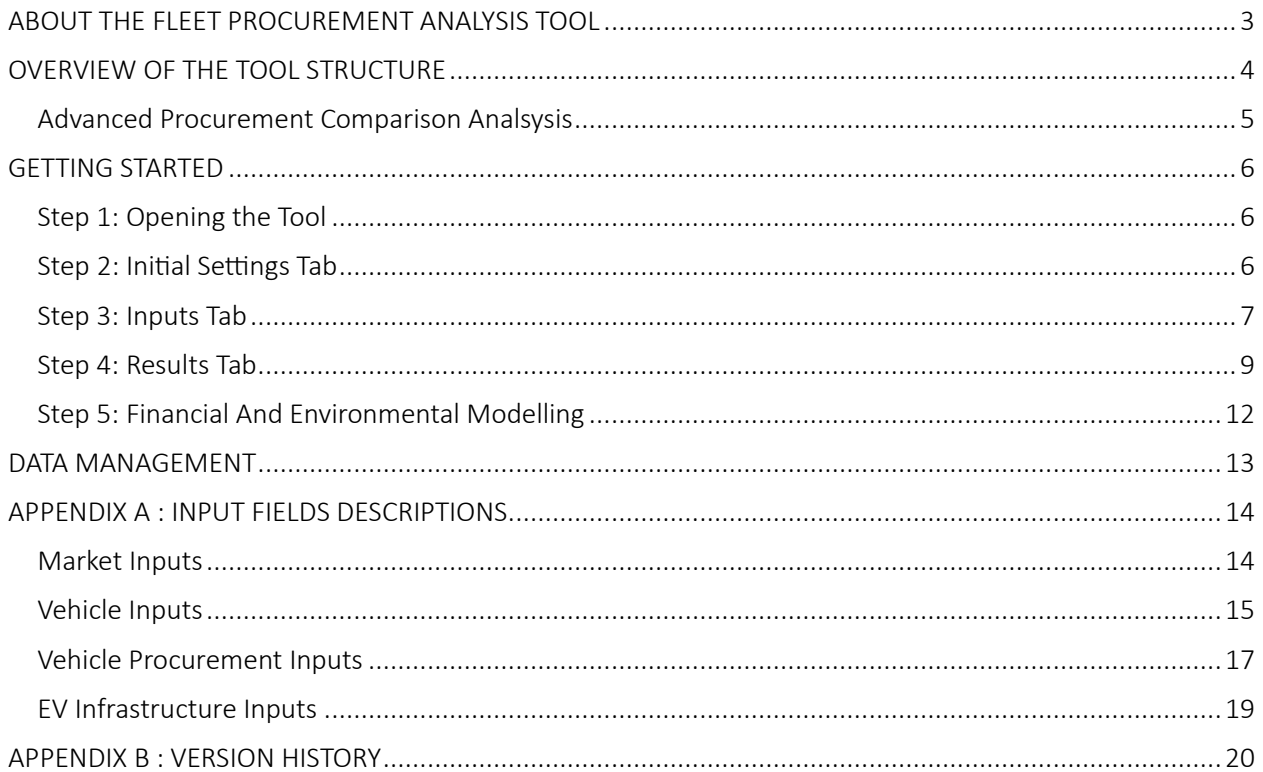

# <span id="page-2-0"></span>ABOUT THE FLEET PROCUREMENT ANALYSIS TOOL

The Fleet Procurement Analysis Tool equips users with decision-relevant information on the financial viability and environmental impact of light-duty vehicle fleet procurements. The Microsoft Excel-based tool can evaluate a variety of procurement ownership structures, vehicle types, and procurement scenarios. The tool compares procurements side-by-side on a cost-per-distance-traveled basis and provides an analysis of cash flows and location-specific lifecycle emissions. The tool is highly flexible, supports customizable sensitivity variables, and produces user-friendly results summaries as shown below.

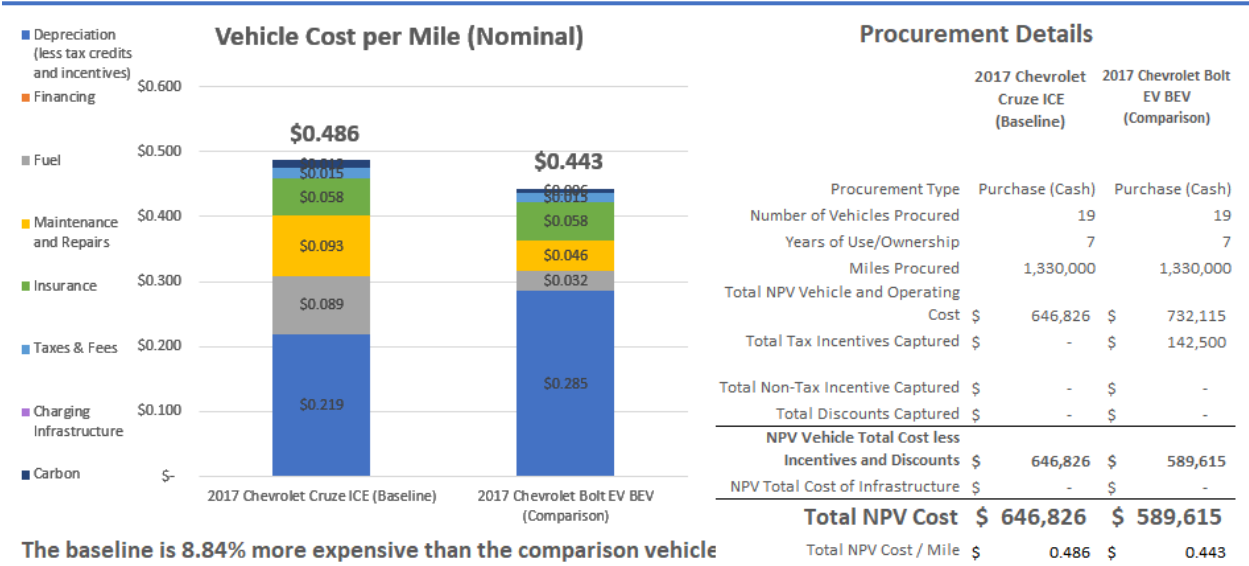

### **Procurement Summary**

The tool was built as part of EV Smart Fleets, an initiative to implement a multi-state aggregated electric vehicle procurement for public fleets. EV Smart Fleets seeks to accelerate electric vehicle adoption by public fleets, lower the purchase price of electric vehicles for public fleets, and increase access to a wider range of electric vehicle models. The Department of Energy's Clean Cities program has provided funding for this effort as part of their work with nearly 100 coalitions nationwide to decrease the use of petroleum in transportation.

Below is the contact information for all contributors to the design and development of the Fleet Procurement Analysis Tool.

Contact at Atlas Public Policy Nick Nigro Founder [nick.nigro@atlaspolicy.com](mailto:nick.nigro@atlaspolicy.com) 202-750-4314

Contact at the Cadmus Group, Inc. Philip Quebe Senior Associate [philip.quebe@cadmusgroup.com](mailto:philip.quebe@cadmusgroup.com) 703-247-6132

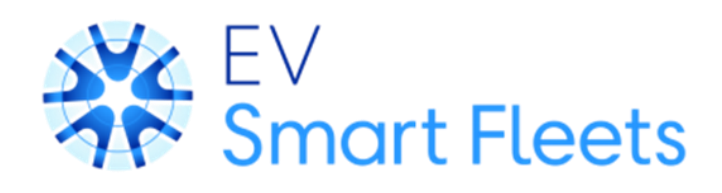

# <span id="page-3-0"></span>OVERVIEW OF THE TOOL STRUCTURE

The Fleet Procurement Analysis Tool was built using Microsoft Excel and is contained in a standalone Excel workbook. It is divided into five functional areas, as follows:

- Initial Settings (Grey tab)
- Inputs (Green tab)
- Results (Dark blue tab)
- Financial Model (Light blue tab)
- Environmental Model (Light blue tab)

User inputs in the *Initial Settings* and *Inputs* sections are color-coded as follows:

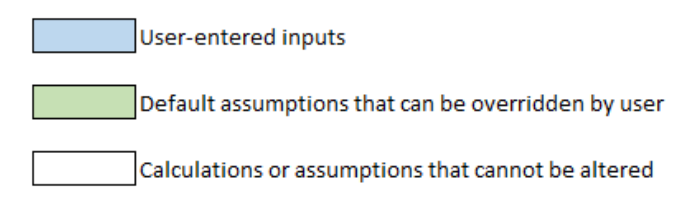

Information flows from the *Inputs* section, through the *Financial Model* and *Environmental Model*, to the *Results*, as shown in the diagram on the *Instructions* tab in the tool and presented below.

#### FIGURE 1: STRUCTURE OF THE FLEET PROCUMENT ANALYSIS TOOL

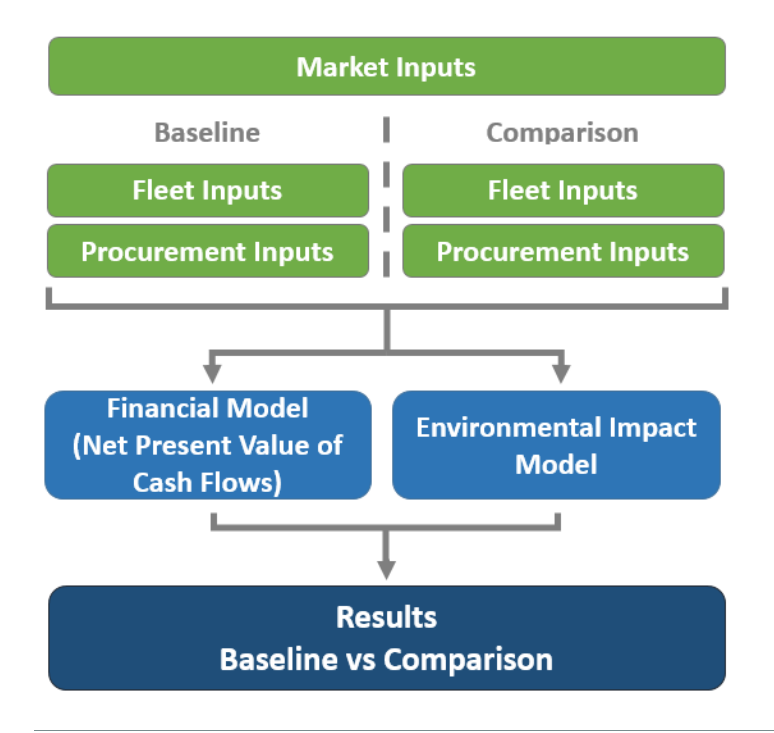

### <span id="page-4-0"></span>ADVANCED PROCUREMENT COMPARISON ANALSYSIS

The tool analyzes a potential vehicle procurement and compares it side-by-side with a baseline procurement. This way, you can assess the viability of a future procurement by comparing it to a past or alternative procurement. The tool supports the financial analysis of several ownership structures, from basic cash or loan purchases to sophisticated leasing structures.

More information on leasing structures can be found online at [http://www.investopedia.com/terms/c/capitalleasemethod.asp.](http://www.investopedia.com/terms/c/capitalleasemethod.asp)

The following are the ownership structures that the tool supports:

- Purchase (Cash): Vehicles purchased with cash
- Purchase (Loan): Vehicles purchased with debt financing
- FMV (Closed-End) Lease: Vehicles leased with Fair Market Value lease structure. Vehicles not purchased at end of lease term.
- FMV (Closed-End) Lease w/ Cash Purchase: Vehicles leased with Fair Market Value lease structure. Vehicles purchased at end of lease term with cash.
- FMV (Closed-End) Lease w/ Loan Purchase: Vehicles leased with Fair Market Value lease structure. Vehicles purchased at end of lease term with debt financing.
- TRAC (Open-End) Lease: Vehicles leased with Terminal Rental Adjustment Clause lease structure. Vehicles not purchased at end of lease term.
- TRAC (Open-End) Lease w/ Cash Purchase: Vehicles leased with Terminal Rental Adjustment Clause lease structure. Vehicles purchased at end of lease term with cash.
- TRAC (Open-End) Lease w/ Loan Purchase: Vehicles leased with Terminal Rental Adjustment Clause lease structure. Vehicles purchased at end of lease term with debt financing.
- Tax-Exempt Lease Purchase (Cash): Vehicles leased with tax-exempt lease-purchase structure. Vehicles purchased at end of lease term with cash, typically a nominal amount (\$1).

In addition to choosing an ownership structure, you can also customize inputs to incorporate fleet specific usage and costs, the vehicle pricing structure, incentives and discounts, and optional electric vehicle charging infrastructure.

# <span id="page-5-0"></span>GETTING STARTED

### <span id="page-5-1"></span>STEP 1: OPENING THE TOOL

To open the tool, double click on the file entitled "Fleet Procurement Analysis Tool.xlsm" Make sure to enable macros by clicking the "Enable Content" button that appears in the yellow bar at the top of the screen. Enabling macros is essential for the tool to behave as designed.

### <span id="page-5-2"></span>STEP 2: INITIAL SETTINGS TAB

#### Initital Settings

The "Initial Settings" tab enables you to name a procurement, to import and export input settings, and to adjust input variable settings for the sensitivity analysis. This section should be filled out before going ahead to the other tabs.

#### SAVE/LOAD SETTINGS

The *Initial Settings* tab includes buttons that allow you to save or "export" all of the user inputs to an external file. The format of this file allows it to be read in any text editor, including Microsoft Notepad or Word. These saved inputs can be reloaded later or shared with other users of the tool. If you have received a user inputs file from another user or if you have previously exported a file, you can reload them into the tool by clicking the "Open" button and selecting the previously saved file.

#### Note: Loading inputs from an external file will overwrite any existing inputs in the tool.

*TIP: To save inputs specific to your procurement, simply use the save function on the 'Initial Settings' tab. This way, you can manage multiple analyses with a single copy of the tool.* 

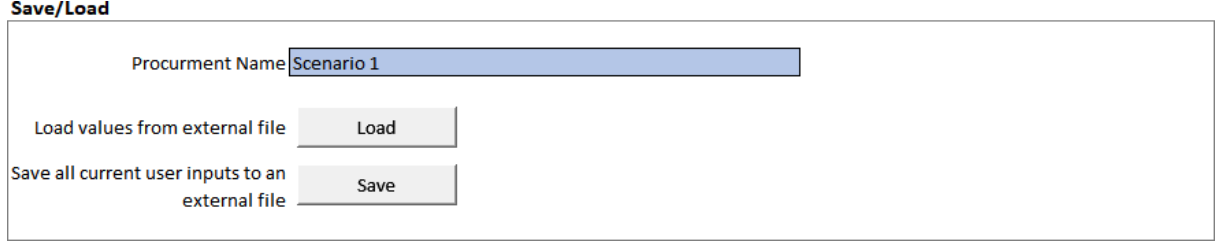

#### SENSITIVITY SETTINGS

The tool allows you to conduct sensitivity analyses on up to four user inputs. For each sensitivity variable, you can select any of the input fields via a dropdown menu selection. You can also set the minimum and maximum values for the sensitivity analysis. The minimum and maximum values must be compatible with the input field. For example, the minimum and maximum values must be evenly divisible by 10 for whole number input fields. The results of the sensitivity analysis are found in the *Results* tab.

You can adjust sensitivity settings at any point in time. To improve performance, you can set Excel to disable automatic calculations for data tables. In this case, you must select the "Update" button for the results to reflect the current sensitivity variables and settings.

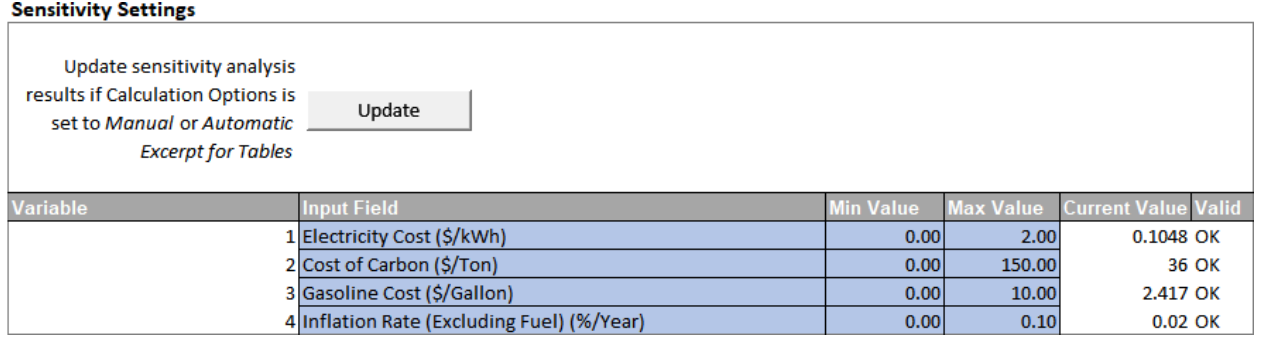

### <span id="page-6-0"></span>STEP 3: INPUTS TAB

#### **Inputs**

In this section, you can enter inputs for the financial and environmental analyses. Inputs are grouped in four categories as follows:

- Market Inputs
- Vehicle Inputs
- Vehicle Procurement Inputs
- EV Infrastructure Inputs

#### MARKET INPUTS

In the Market Inputs section shown below, you can start by entering the market (U.S. or Canada). For the U.S. market, you next enter your ZIP code and you enter the province for the Canadian market. Changing the ZIP code or province will alter the assumptions for gasoline, electricity costs, and electrical grid emissions. Any of the input fields highlighted in green can be overwritten to reflect more recent or accurate information for your procurement. You can also include the cost of carbon in the financial analysis. For the U.S. market, the default cost of carbon is the social cost of carbon as defined by the U.S. federal government in 2016;<sup>1</sup> the default inflation rate is based on the Federal Reserve's medium-term target as of 2015.<sup>2</sup> For the Canadian market, the cost of carbon is from Environment and Climate Change Canada;<sup>3</sup> the default inflation rate is from the Canada National Energy Board.<sup>4</sup>

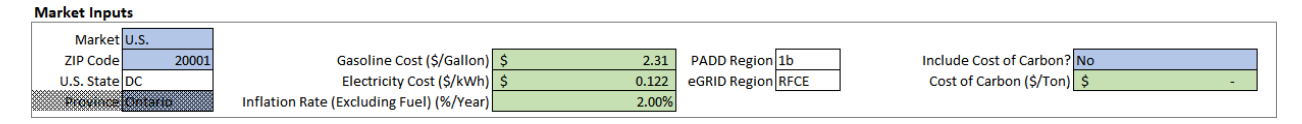

 $\overline{\phantom{a}}$ 

<sup>&</sup>lt;sup>1</sup> See https://www.epa.gov/climatechange/social-cost-carbon.

<sup>&</sup>lt;sup>2</sup> See https://www.federalreserve.gov/faqs/economy\_14400.htm.

<sup>&</sup>lt;sup>3</sup> See [http://publications.gc.ca/collections/collection\\_2016/eccc/En14-202-2016-eng.pdf.](http://publications.gc.ca/collections/collection_2016/eccc/En14-202-2016-eng.pdf)

<sup>&</sup>lt;sup>4</sup> See [https://apps.neb-one.gc.ca/ftrppndc4/dflt.aspx?GoCTemplateCulture=en-CA.](https://apps.neb-one.gc.ca/ftrppndc4/dflt.aspx?GoCTemplateCulture=en-CA)

#### VEHICLE INPUTS

In this section, you can select vehicles to procure and edit vehicle procurement costs. The tool automatically loads inputs for each vehicle type. You can also select from the '\*Custom Vehicle' selections if the vehicles you're interested in are not listed in the dropdown selection menu. Any of the inputs in green cells can be edited. Vehicle costs (Insurance, Maintenance, and Repairs) are currently populated based on data for a single ZIP code and can be edited to reflect local costs, if possible. For the U.S. market, you can find out more about the vehicle you've selected o[n www.fueleconomy.gov](http://www.fueleconomy.gov/) by clicking the link at the bottom of the Vehicle Inputs box.

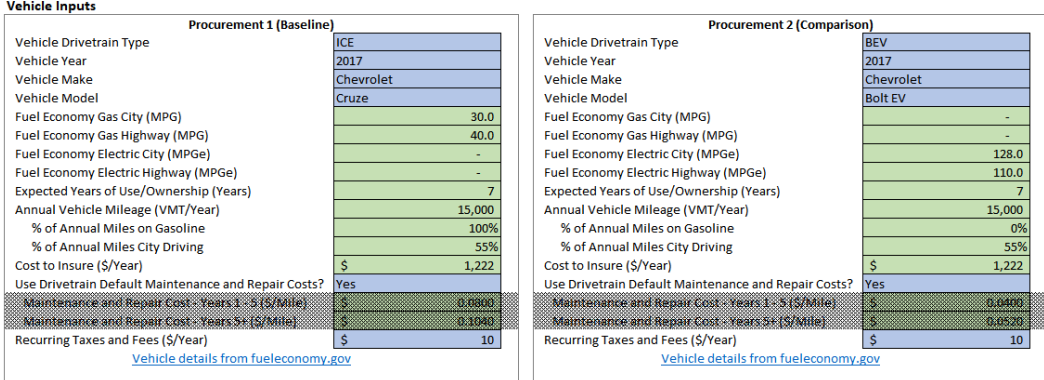

#### VEHICLE PROCUREMENT INPUTS

This section enables you to customize the details and terms of the procurement. As shown below, you can select the number of vehicles that will be procured, adjust vehicle prices, select an ownership structure, define a pricing approach, and incorporate any incentives or discounts. Two options are available for the pricing approach ('MSRP less discounts' and 'Dealer cost plus markup').

Fields that are not relevant for the current input selections are disabled, which are denoted by the cells formatted with a crosshatch in the graphic below. For example, if 'Purchase (Cash)' is selected as the vehicle ownership structure, then the tool will automatically disable options to customize 'Lease' and 'Loan' inputs.

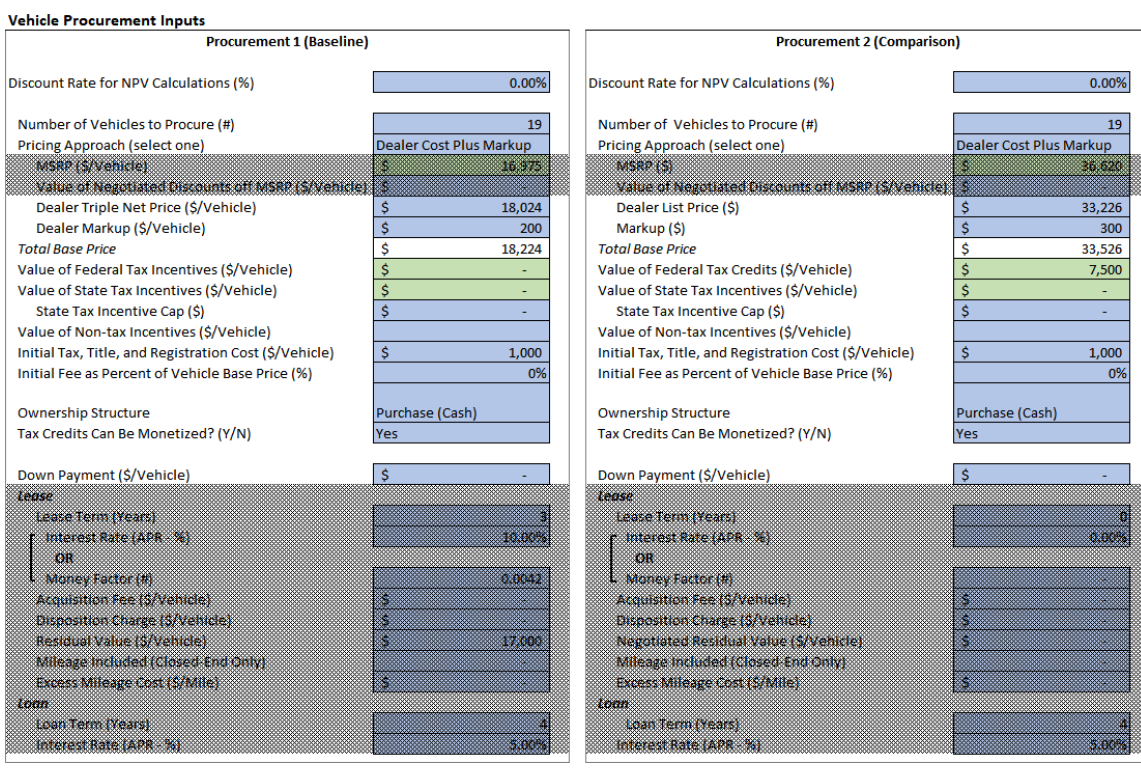

EV INFRASTRUCTURE INPUTS

This section allows you to include or exclude EV charging infrastructure costs from the procurement cost comparison analysis. You might exclude infrastructure if your site already has sufficient charging access, or if you do not wish to consider these costs when comparing the costs of an alternative procurement. The charging infrastructure ownership structure can be modeled as a cash- or debt-funded purchase. As with vehicle procurement inputs, the tool will automatically disable user inputs that are not needed given the current procurement configuration.

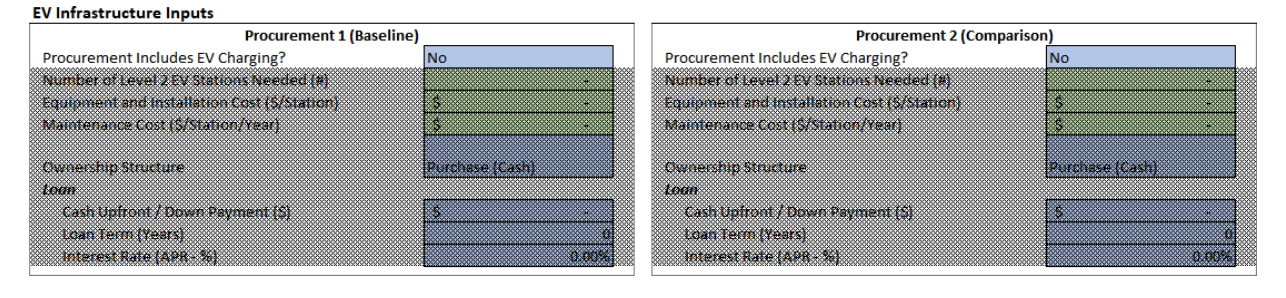

# <span id="page-8-0"></span>STEP 4: RESULTS TAB

#### **Results**

This section presents a dashboard report that includes a procurement summary, societal benefit summary, and sensitivity analysis.

#### PROCUREMENT SUMMARY

This section summarizes the financial performance calculations from the *Financial Model* tab. The figure below displays a dashboard with key financial metrics for you to easily assess the difference between the baseline and comparison procurements.

The financial metrics include:

- Vehicle Cost per Distance Traveled (Nominal): Shows the cost per mile or kilometer for each vehicle procured, which is the sum costs from charging infrastructure, social cost of carbon, taxes and fees, insurance, repairs, maintenance, fuel, financing, and depreciation (see Box 1).
- Procurement Details: Displays a breakdown of the major cost categories for both procurements and the total net present value (NPV) cost, which incorporates the time value of money.

#### Box 1. Depreciation and Residual Value

The tool used a hedonic pricing model (HPM) to estimate used vehicle sales prices. HPMs deconstruct the price of an asset into component parts, using an ordinary least square regression to examine how each piece uniquely contributes to the overall value. For the tool, the predicted variable is used car sales price and the explanatory variables include MSRP, age of vehicle, age of vehicle squared, fuel economy, and allelectric range. The coefficients from the regressions can be interpreted as the change in sale prices per unit change in the explanatory variable. Hedonic models are common in economic literature and have been used to estimate how consumers value characteristics of vehicles (e.g., Espey, M., and S. Nair, 2005, "Automobile Fuel Economy: What is it Worth?," Contemporary Economic Policy, 23(3), 317–323). The data for the regressions came from [www.autotrader.com.](http://www.autotrader.com/) The regression was performed in STATA/IC, v14.

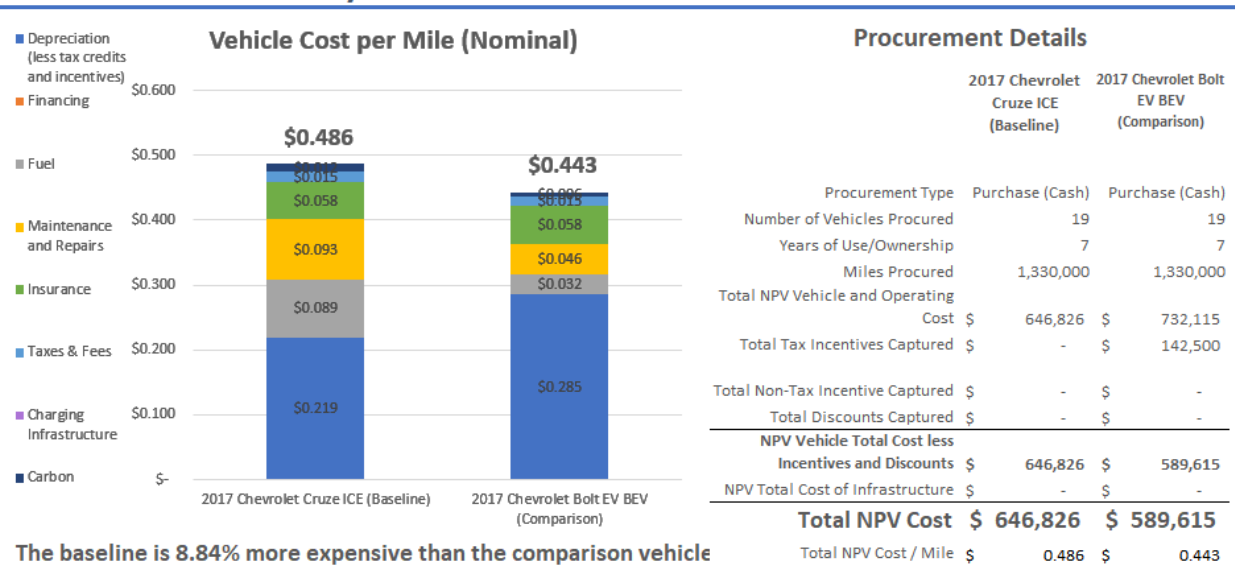

### **Procurement Summary**

#### SOCIETAL BENEFIT SUMMARY

This section summarizes the environmental impact calculations in the *Environmental Model* tab. These include a comparison of lifecycle emissions for each of the procurements on a per-vehicle basis, with

carbon dioxide emissions highlighted. Also, included in this section is a comparison of total fleet gasoline consumption for each of the procurements.

### **Societal Benefit Summary**

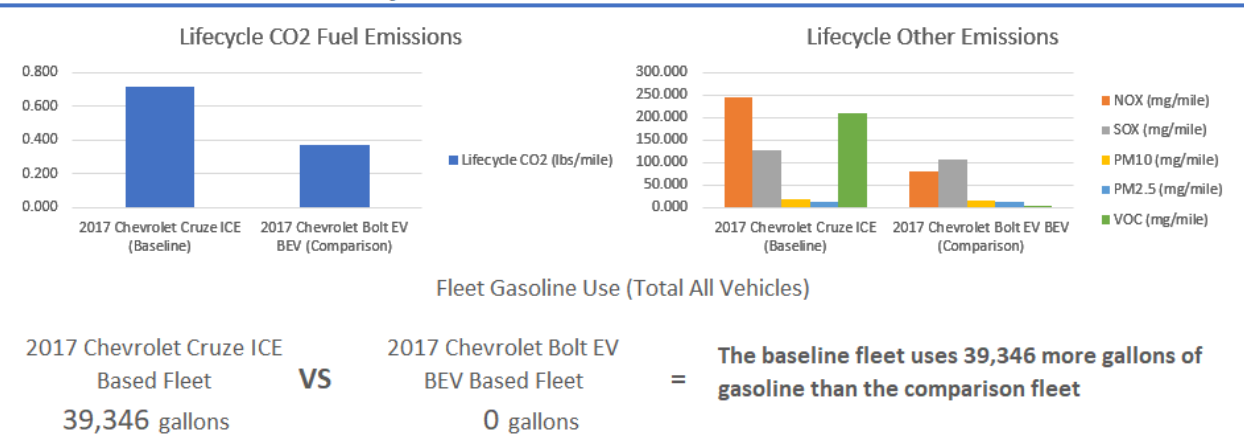

#### CASH FLOW SUMMARY

The summary tab also shows the cost comparison of the two procurements by summing incoming and outgoing cash flows over the life of the vehicles and adjusting for the time value of money. A positive cash flow value at the end of the timeframe is from the sale of vehicles at the end of their useful lives, if the fleet owns the vehicles.

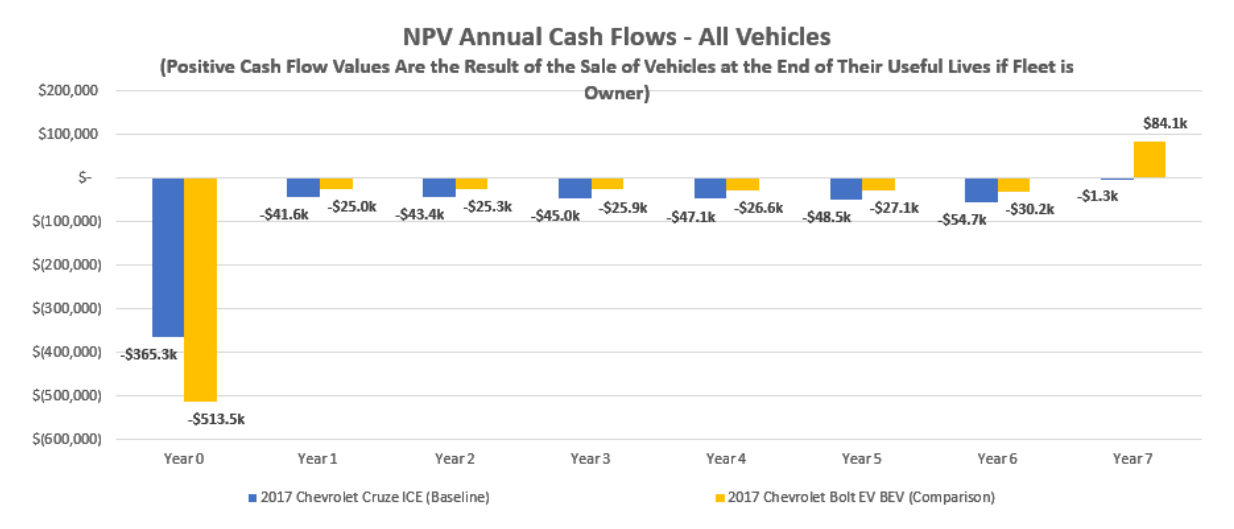

#### **Cash Flow Summary**

#### SENSITIVITY ANALYSIS

The figure below shows an example sensitivity analysis demonstrating how changes in the electricity cost (\$/kilowatt-hour) affect the procurement's nominal cost-per-distance-traveled on per-vehicle basis. The 'Current Value' for each selected variable in the procurement (e.g., the input value for electricity cost) is shown in the *Initial Settings* tab.

You can adjust the assumptions for up to four sensitivity analyses at a time in the *Initial Settings* tab. Both the input variables and the minimum and maximum for the sensitivity analysis range can be adjusted.

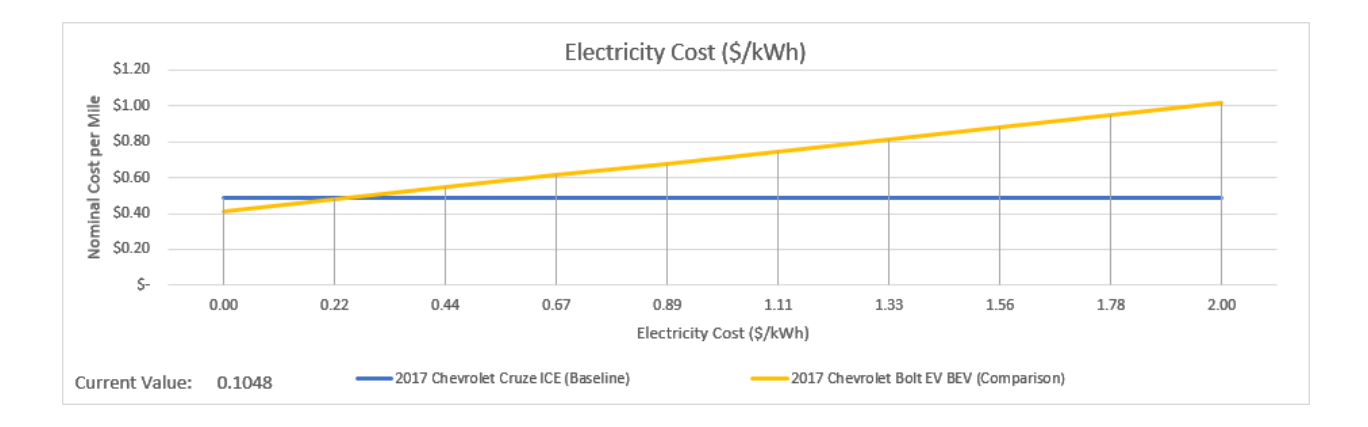

### <span id="page-11-0"></span>STEP 5: FINANCIAL AND ENVIRONMENTAL MODELLING

**Financial Model Environmental Model** 

The modelling tabs show the detailed financial and environmental analyses that is condensed and presented in the *Results* tab. These tabs do not include any user inputs.

Financial Model: The data in this tab gives users detailed year by year evaluations of procurement costs. The tab details discounted costs, vehicle depreciation calculations, $^5$  capital and financing costs, fuel and operating costs, and infrastructure-related costs from the time of vehicle acquisition through a maximum of 25 years of use. Results for both the baseline and comparison procurement is provided, and is distilled and presented in the *Results* tab.

Environmental Model: The data in this tab gives users detailed per-mile or per-kilometer procurement emissions. The tab compares fuel economy and energy consumption metrics between the baseline and comparison procurement based on annual vehicle distance travelled and local cost assumptions. From this information, carbon dioxide emissions and other lifecycle emissions are assessed on a weight and mass per-mile or per-kilometer basis, respectively. Data for both the baseline and comparison procurement is provided, and is distilled and presented in the *Results* tab.

 $\overline{\phantom{a}}$ 

<sup>&</sup>lt;sup>5</sup> For the first five years of ownership, depreciation was modeled using a regression analysis of available data. Beginning in year six, the model uses a standard annual percent reduction in value based on the final year reduction, as calculated by the regression analysis. This carries through the out years until a vehicle hits "scrap value," which is \$300.

# <span id="page-12-0"></span>DATA MANAGEMENT

#### Data

The *Data* tab contains the source data for all fields automatically populated in the tool. None of this data is updated automatically. The tool directly references cells in this tab and you should use caution when editing these data. Editing default data fields, which are shaded in light green, is best done directly on the *Inputs* tab. Data will be updated in the tool whenever possible.

# <span id="page-13-0"></span>Appendix A: Input Fields Descriptions

This appendix describes each user input field. The Fleet Procurement Analysis Tool has four categories of inputs: Market Inputs, Vehicle Inputs, Vehicle Procurement Inputs, and EV Infrastructure Inputs. Inputs can be either directly entered by the user or automatically filled out by the tool, as denoted in the tables below by User and Default, respectively. For inputs automatically filled out by the tool, users can customize the value for more accurate results.

### <span id="page-13-1"></span>MARKET INPUTS

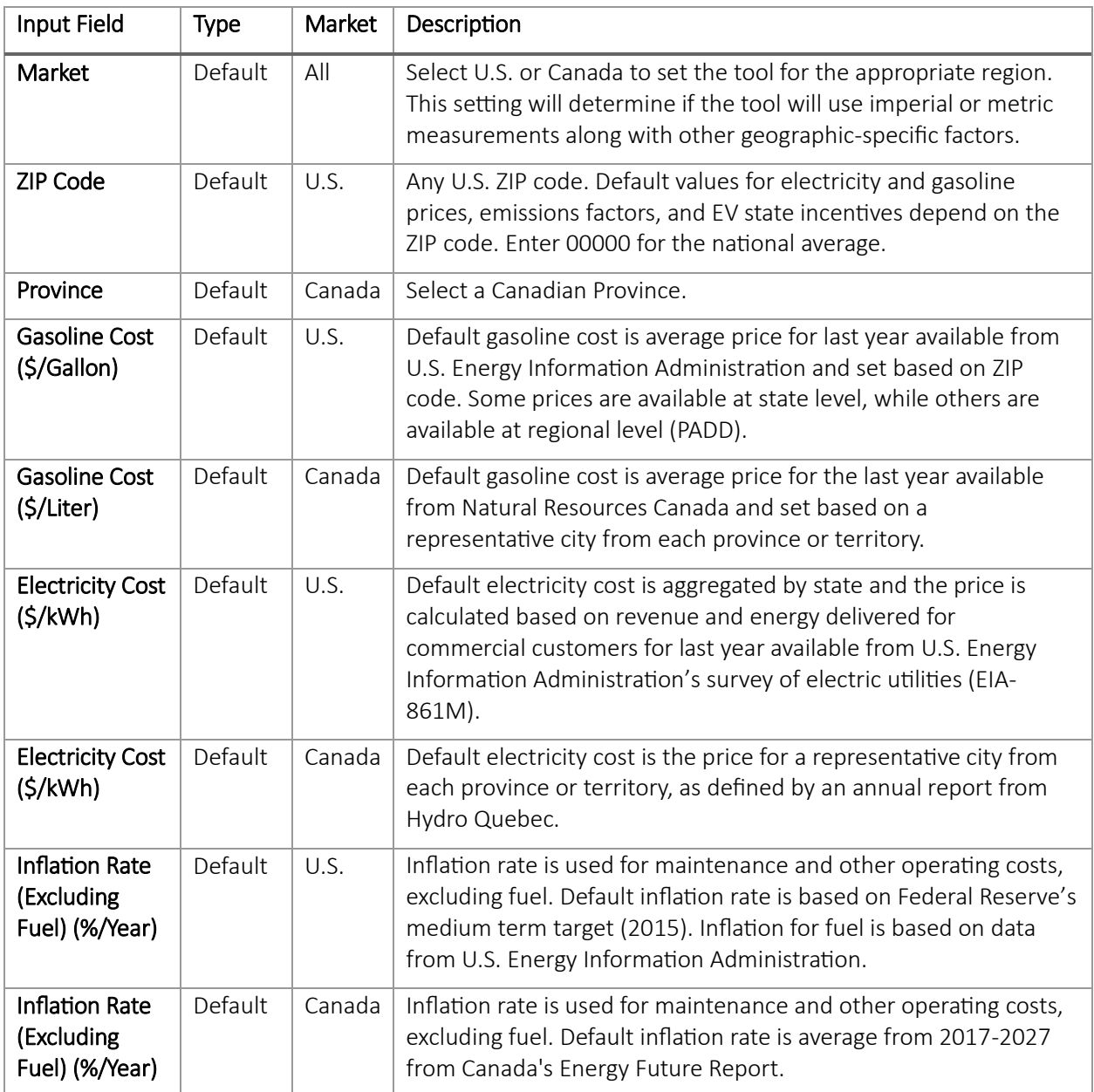

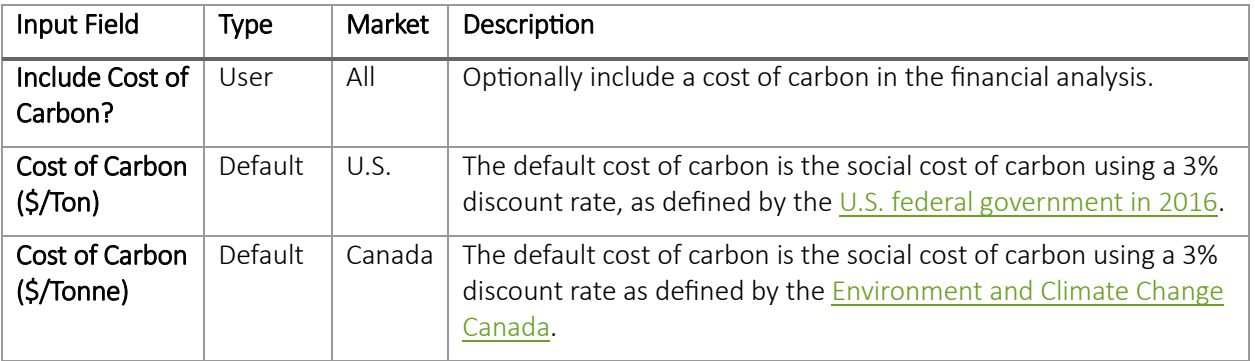

# <span id="page-14-0"></span>VEHICLE INPUTS

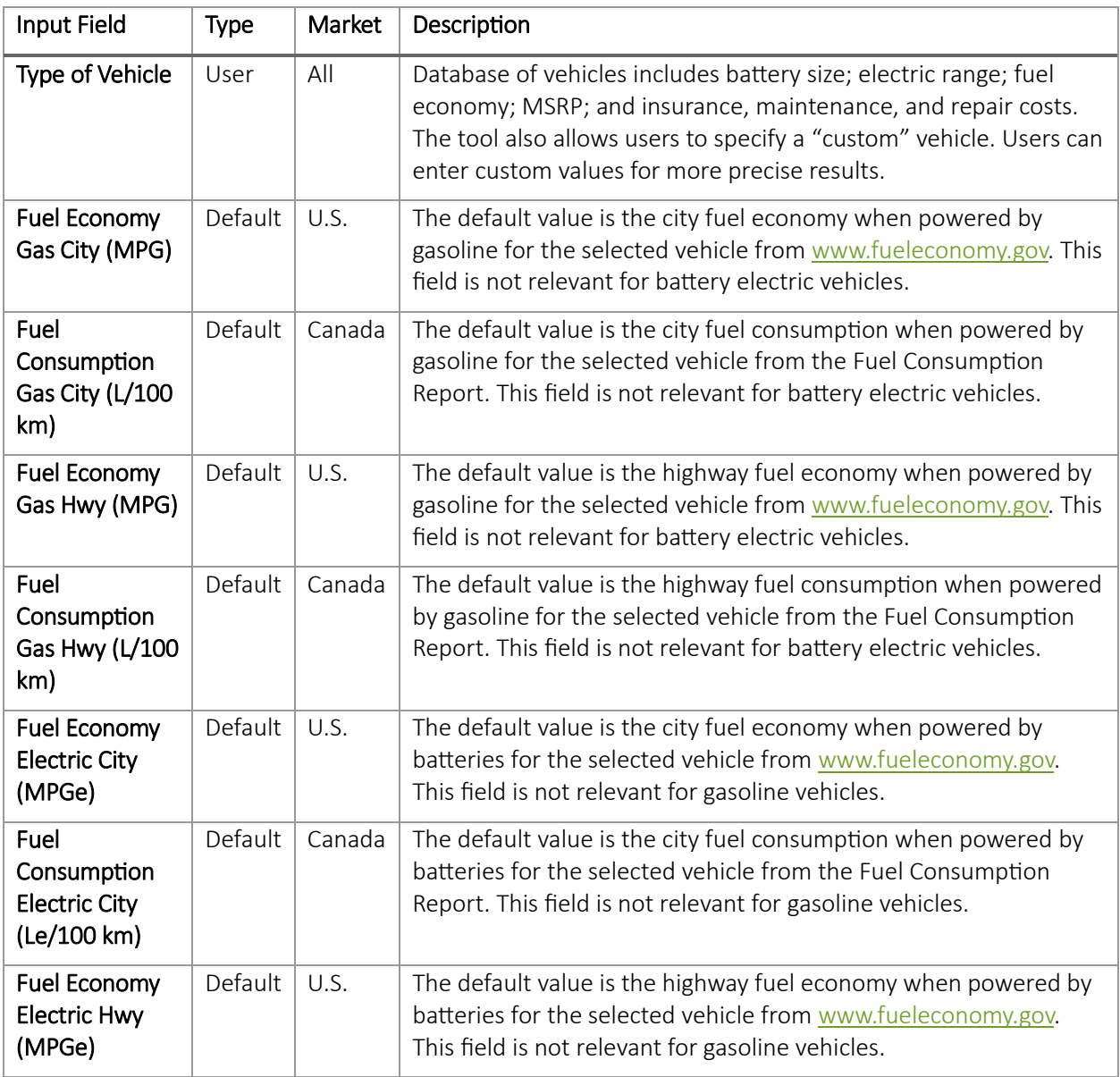

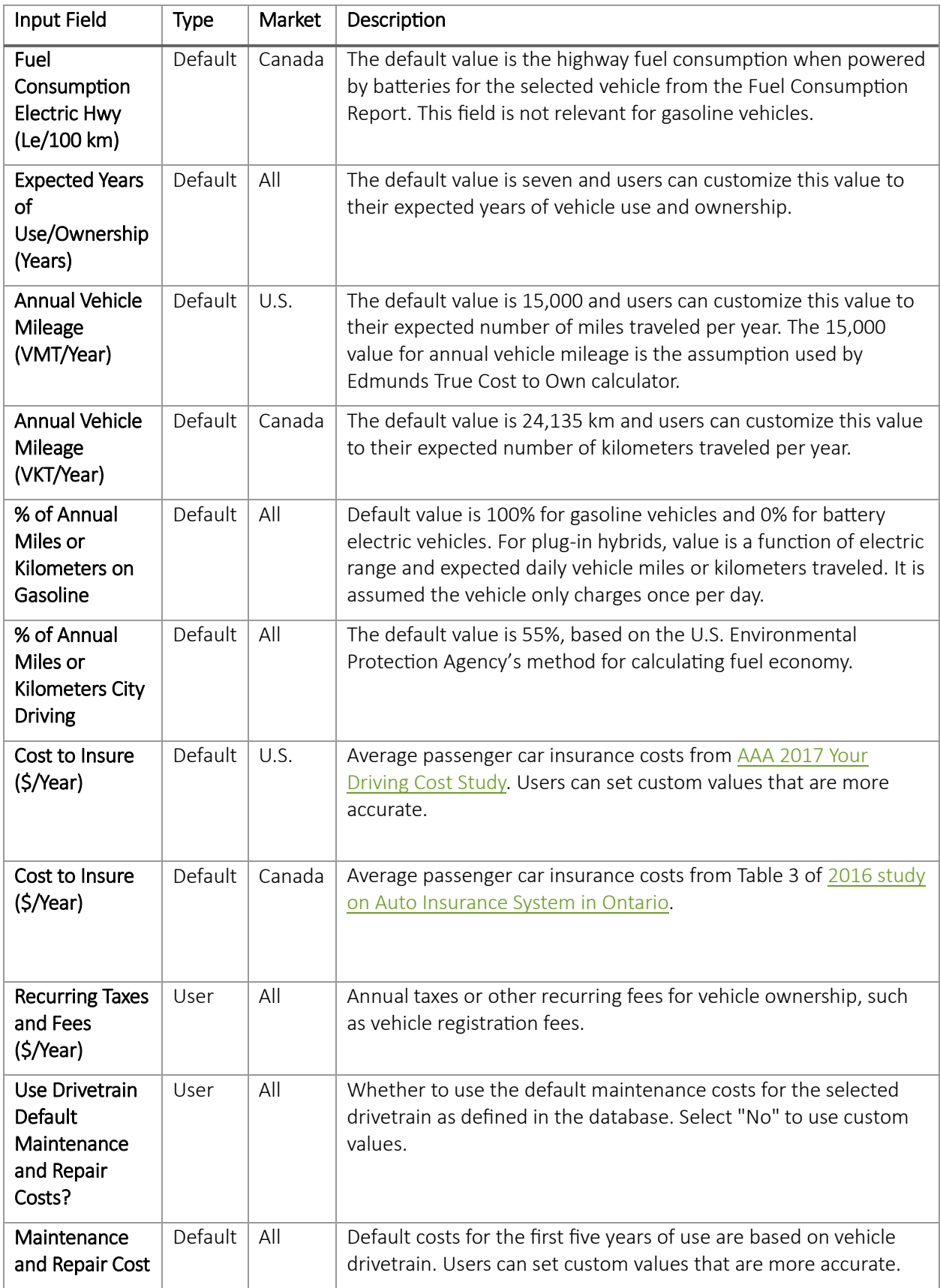

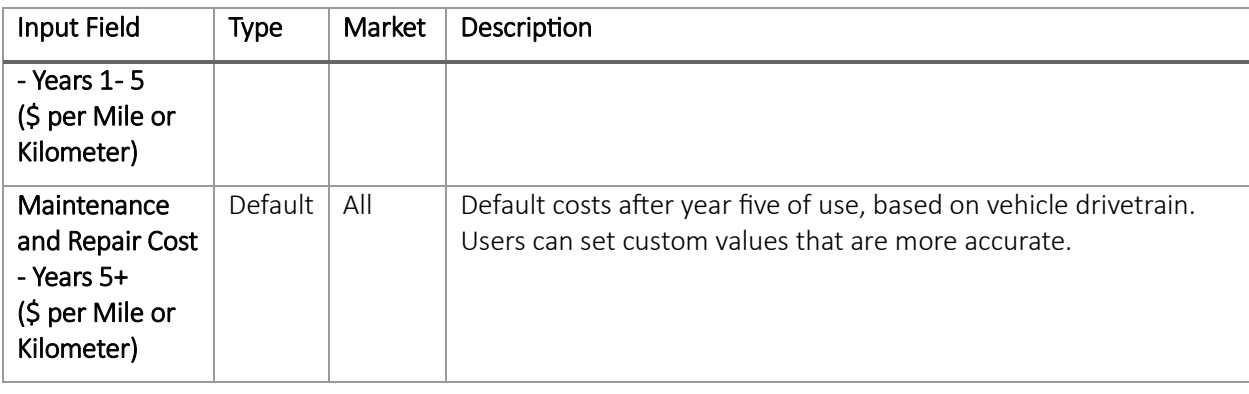

# <span id="page-16-0"></span>VEHICLE PROCUREMENT INPUTS

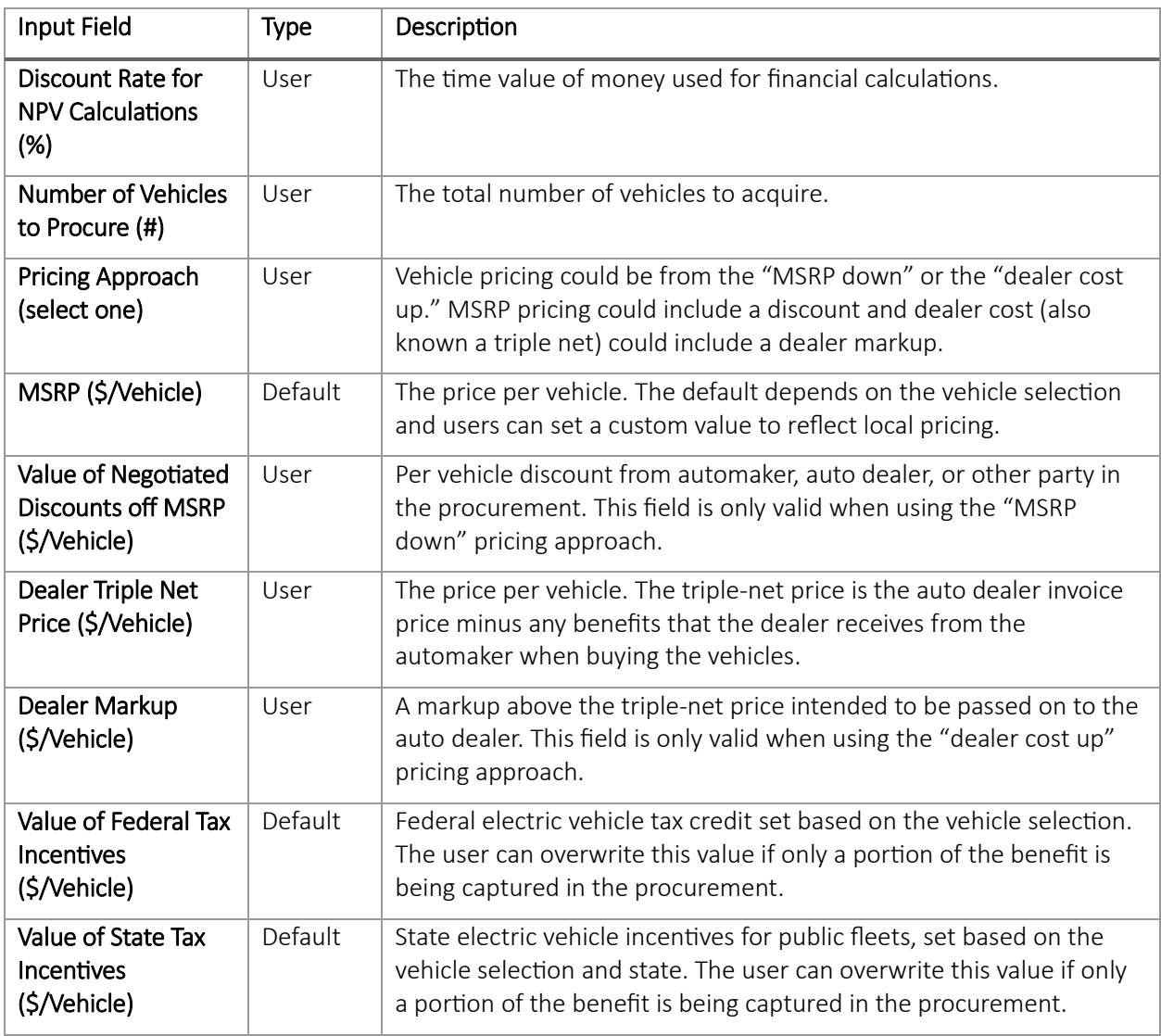

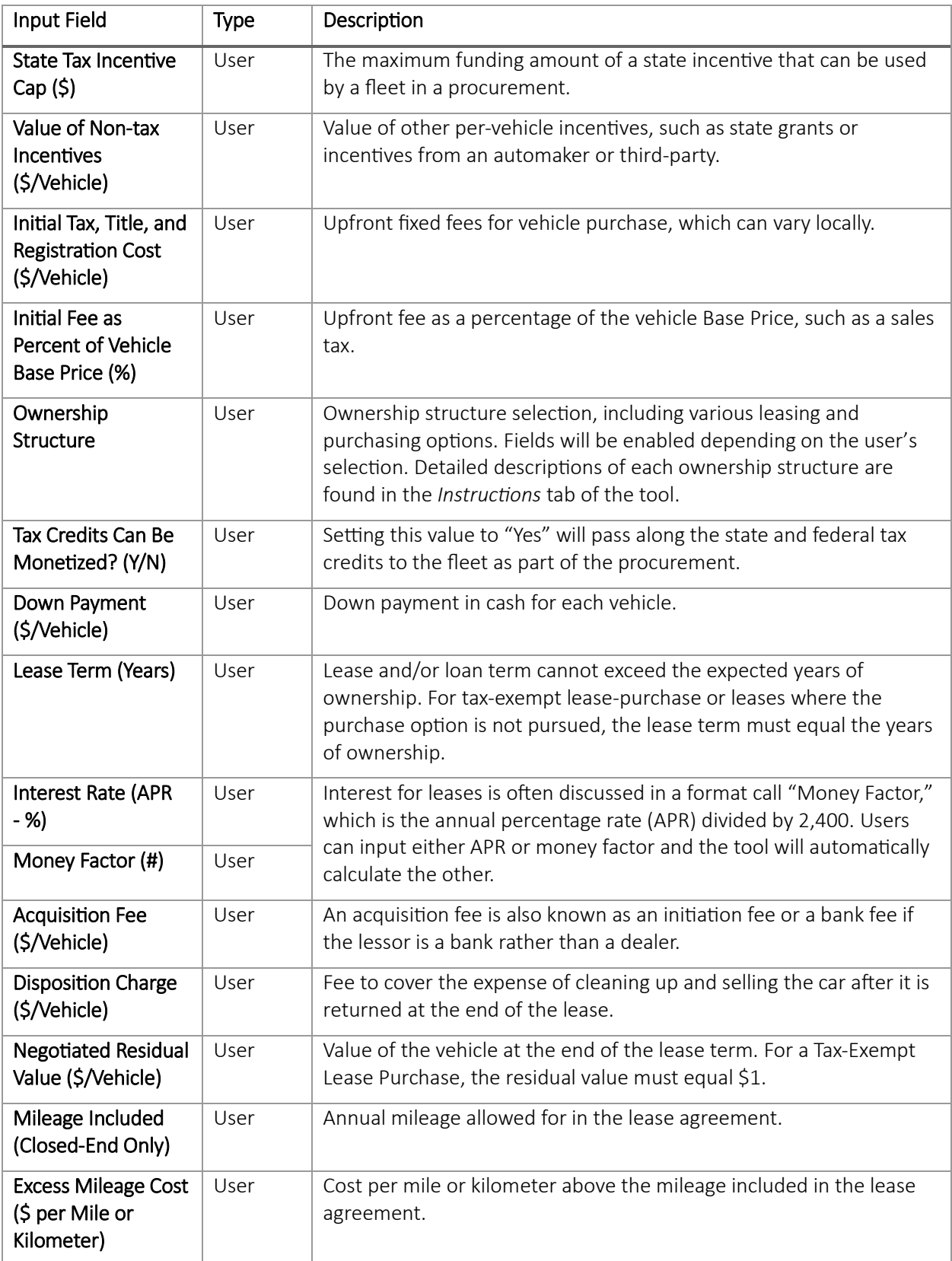

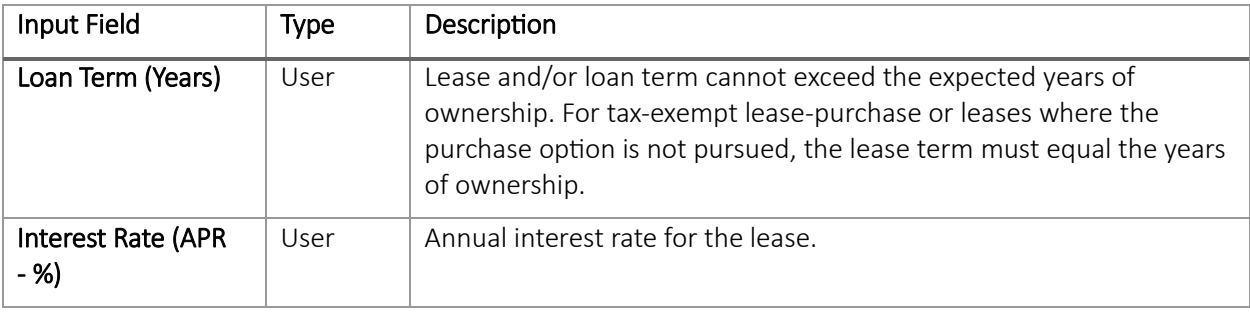

# <span id="page-18-0"></span>EV INFRASTRUCTURE INPUTS

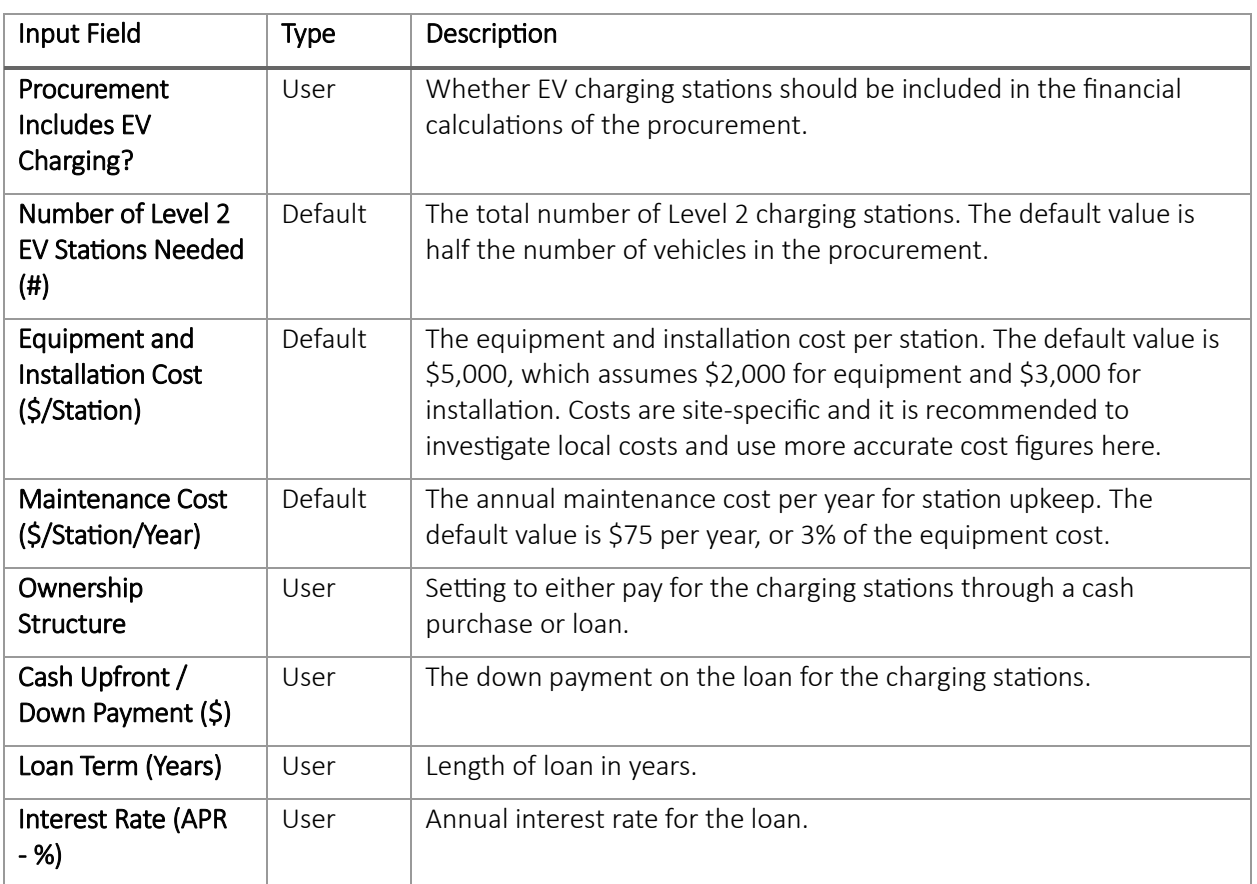

# <span id="page-19-0"></span>Appendix B: Version History

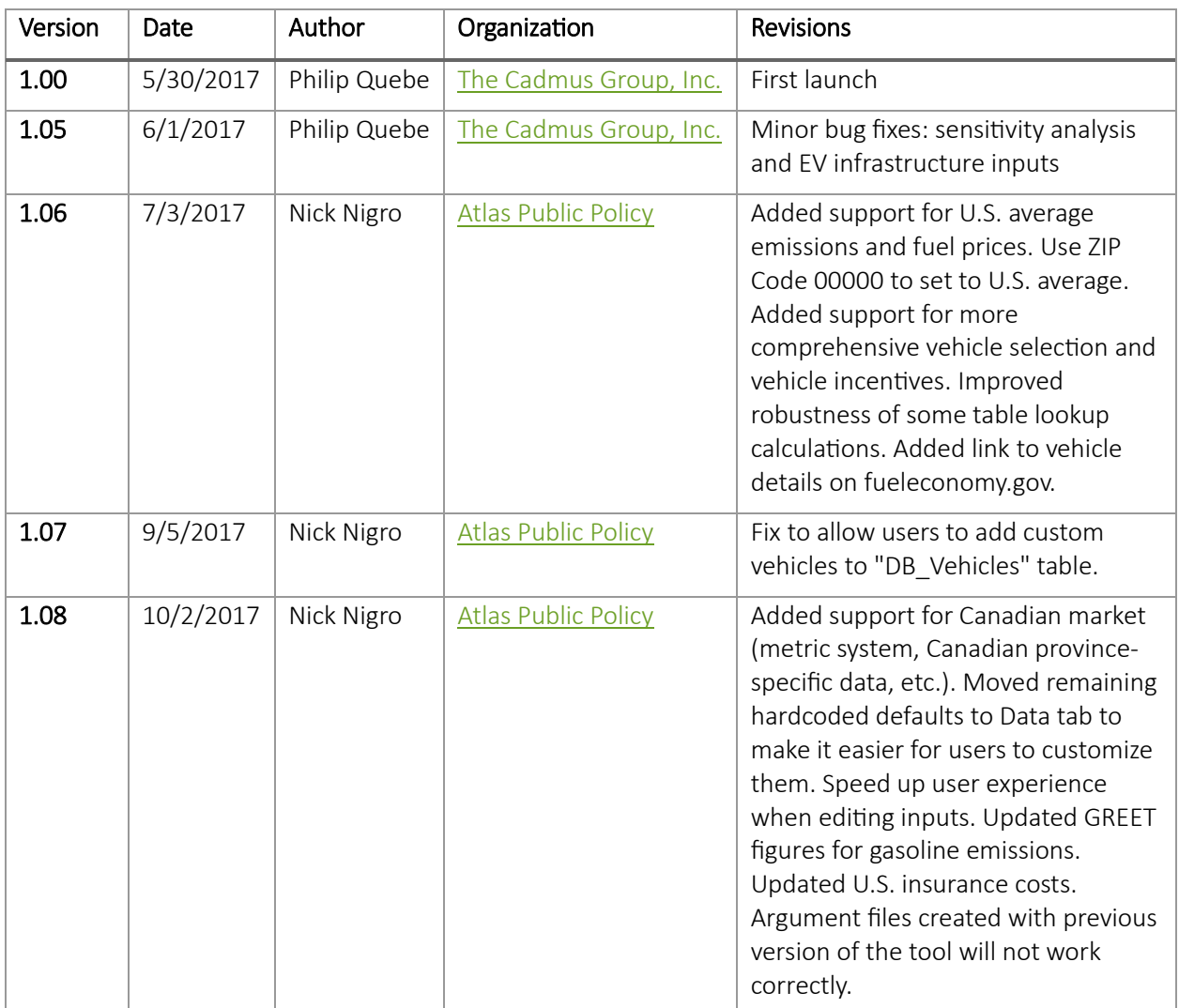

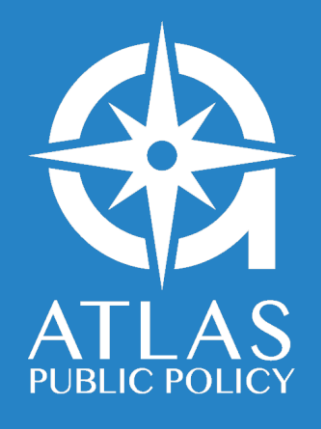

WWW.ATLASPOLICY.COM